## Instructions for e-Learning Course: "Proper Use of Research Grants" (ver.10)

(1) Open [https://kenkyu-tekisei-el.rp.kyoto-u.ac.jp/el/](http://kenkyu-tekisei-el.rp.kyoto-u.ac.jp/el/) on your Web browser.

Log in to the e-Learning system using your SPS-ID or ECS-ID (for JSPS Research Fellows) and password, then click "Start (開始) "

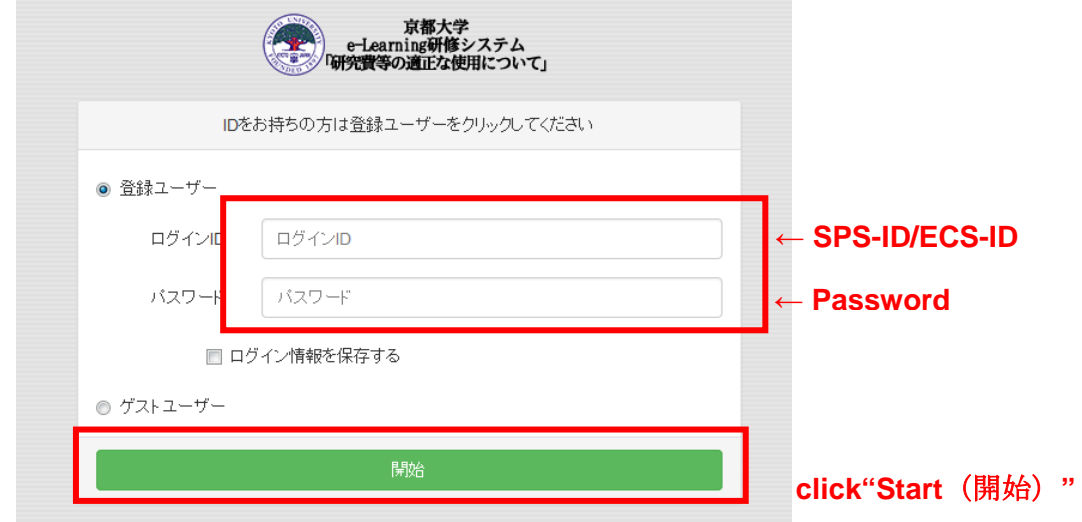

\*1. If you can't log in to the system  $\cdots$ 

1) Check if the SPS-ID/ECS-ID that you have entered is correct.

※Note that the login ID and password are both case-sensitive. Make sure the Caps Lock key is disabled.

- 2) In case you see the following error message: "研修システムに未登録です。各部 局担当者/掛にお問い合わせください。" this means your SPS-ID/ECS-ID and password are correct but you have not been registered with the e-Learning system. Please contact the administration office of your department.
- 3) In case you don't have SPS-ID/ECS-ID, you need to acquire ECS-ID.

"Acquisition and Renewal of ECS-ID"

[http://www.iimc.kyoto-u.ac.jp/en/services/cert/ecs\\_id/use/ecs\\_account.html](http://www.iimc.kyoto-u.ac.jp/en/services/cert/ecs_id/use/ecs_account.html)

After acquisition, please contact the administration office of your department to register your ECS-ID with the e-Learning system.

 $\mathbb{X}$ You could take the course as a guest user  $\forall \forall x \in \mathbb{X}$  , but you could neither get the records of the course nor submit a pledge.

- \*2. Supported network environment
	- ・ This e-Learning course is also accessible from outside of the Kyoto University's network, provided you are able to connect to the Internet.

・Web browsers\* that can be used to view the video material[recommended environment]:

- $\triangleright$  Google Chrome (ver. 27 or later)
- $\triangleright$  Firefox
- $\triangleright$  Internet Explorer (ver. 9 or later)
- $\triangleright$  Edge
- $\geq$  Safari (ver.6 or later)

\*Please use the latest version of the selected browser.

- (2) After logging in, check to see if your name is shown in the upper right corner of the screen.
- (3) Test Selection

Select which test you wish to take: A comprehension test (10 questions) regarding "Proper Use of Research Grants," or a comprehension test (10 questions) regarding "Ordering, Acceptance Inspection, and Inspection of Purchased Goods." Please note that you are required to pass both tests in order to submit the pledge.

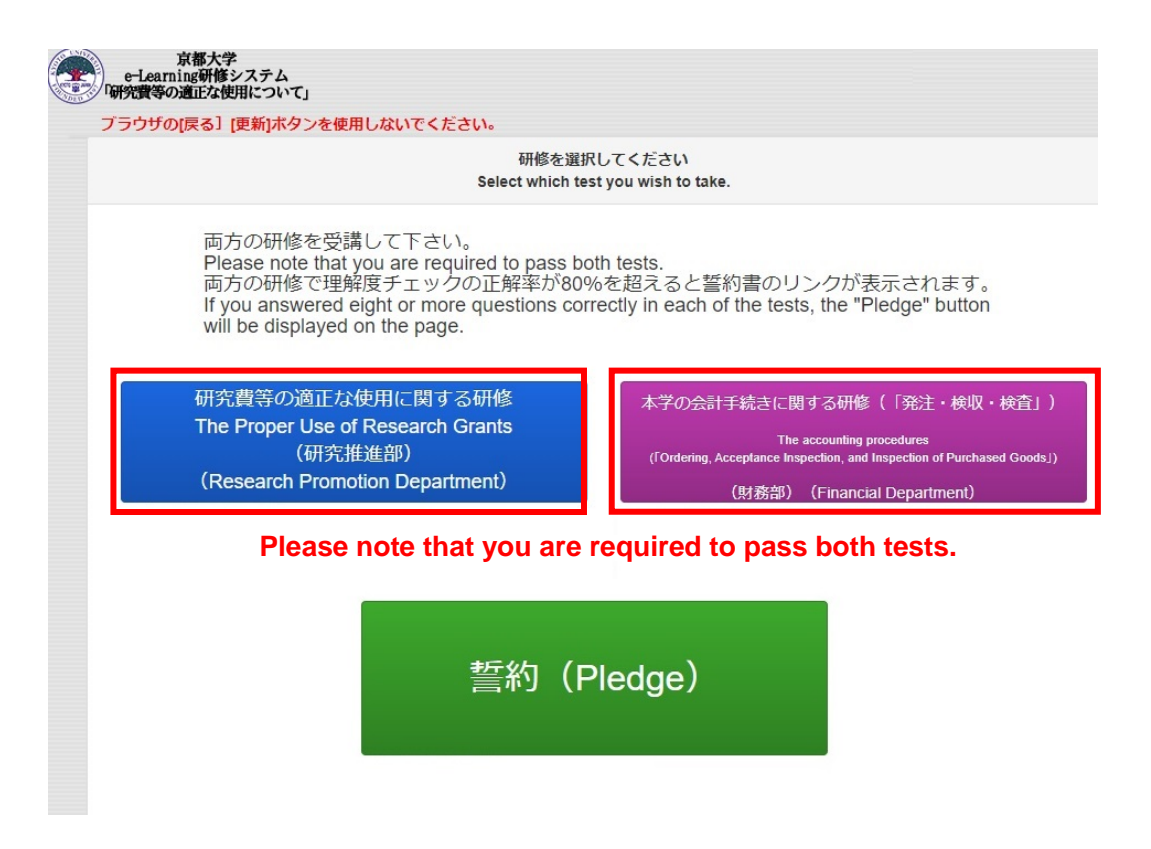

(4) Click on the slide material.

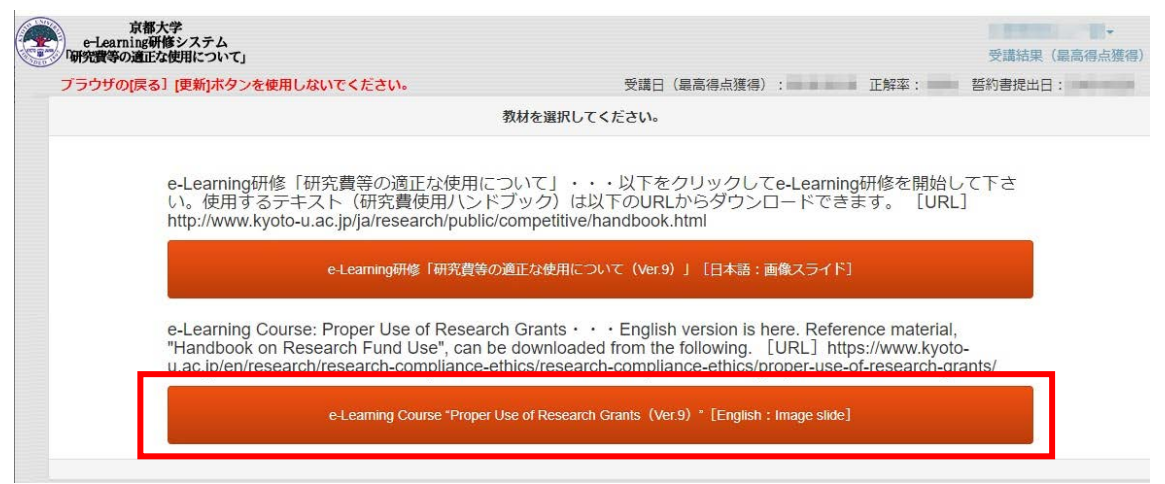

**↑ Click this English version e-Learning Course.**

(5) Check the slide materials and read through the Handbook on Research Fund Use as a textbook.

"Handbook on Research Fund Use"

[https://www.kyoto-u.ac.jp/en/research/research-compliance-ethics/proper-use-of-researc](https://www.kyoto-u.ac.jp/en/research/research-compliance-ethics/proper-use-of-research-grants) [h-grants](https://www.kyoto-u.ac.jp/en/research/research-compliance-ethics/proper-use-of-research-grants)

\*The Handbook was revised in January, 2021; accordingly, please use the latest version.

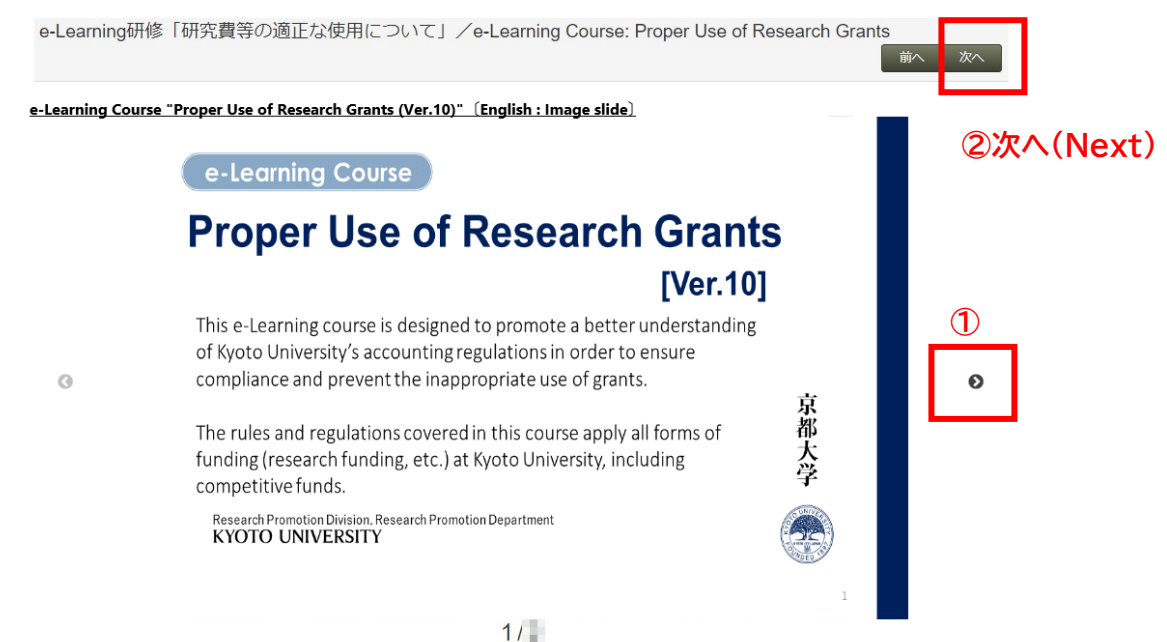

① **Click left and right arrow buttons to go back and forward a page.**

② **Check all the slides and read through the Handbook on Research Fund Use and click Next.**

(6) The questions will appear one by one. Select the best possible answer from the given options. Click " $\mathcal{K} \setminus (Next)$ " to proceed to the next question. There are 10 questions in total.

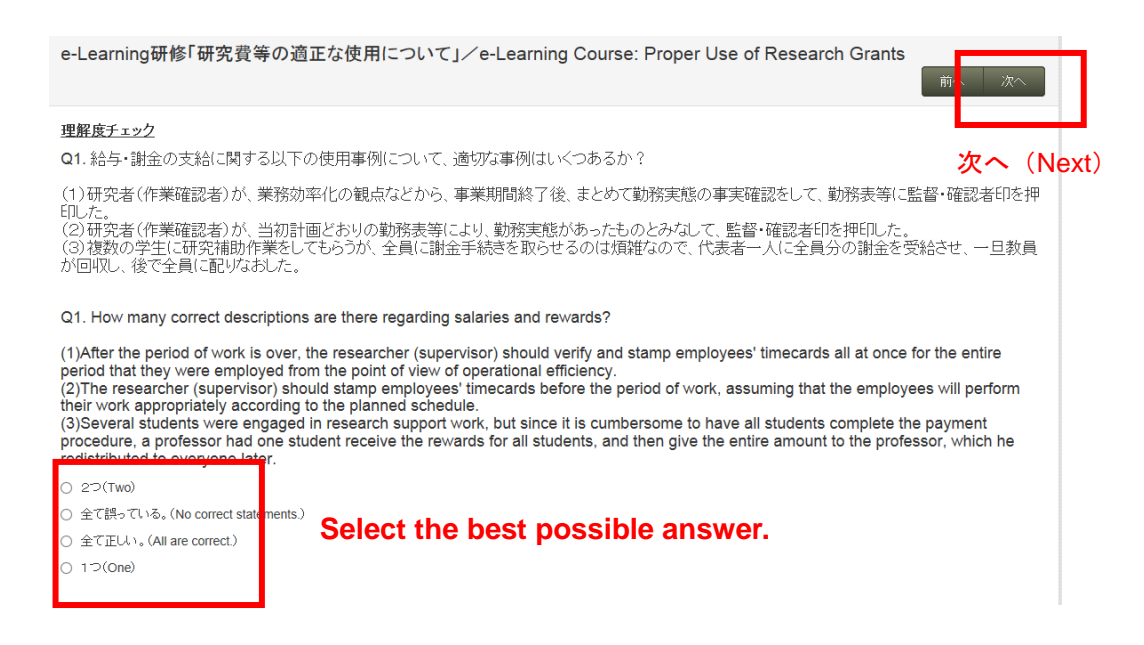

## (7) After completing a comprehension test

If you answer eight or more questions correctly in one of the tests, a link to access the other test will be displayed. If you have not yet completed the other test, please click the link to access it. If you did not answer at least eight questions correctly, you will be required to take the test again.

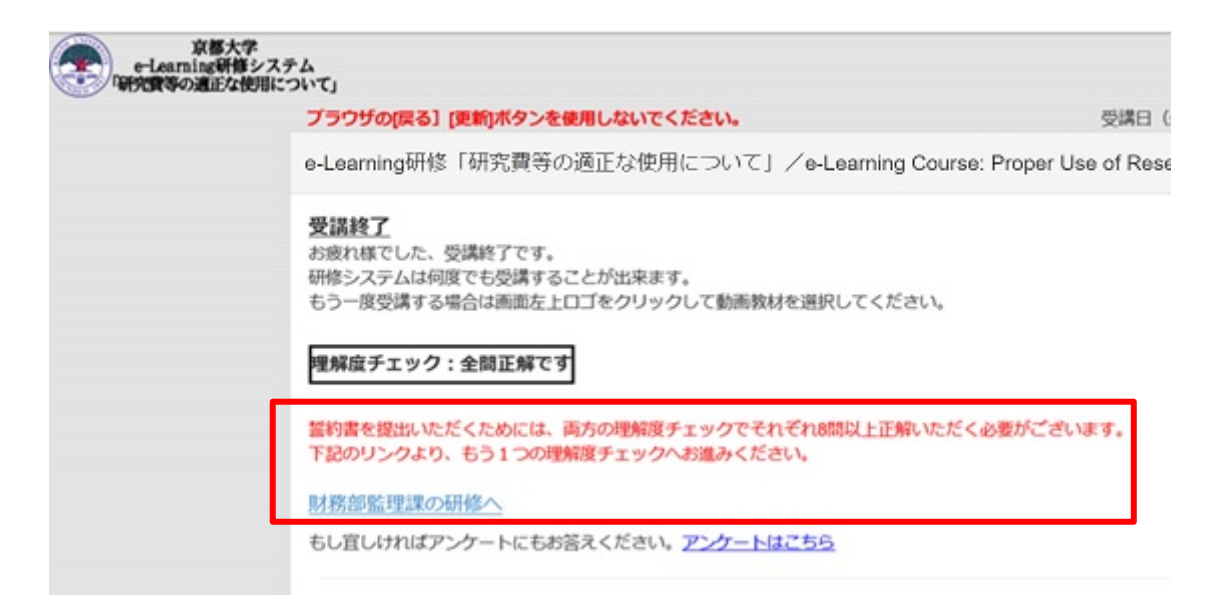

## (8) Submitting the pledge

Once you have correctly answered at least eight (8) questions in both the comprehension test regarding "Proper Use of Research Grants" and the comprehension test regarding "Ordering, Acceptance Inspection, and Inspection of Purchased Goods," a link for accessing the pledge will be displayed on the following page indicating your completion of the course. Click the Pledge button to move to the screen on which the pledge is displayed and, after confirming the details, submit the pledge. When you see this page on your screen, it means you have completed the e-Learning course and your completion of the course will be recorded.

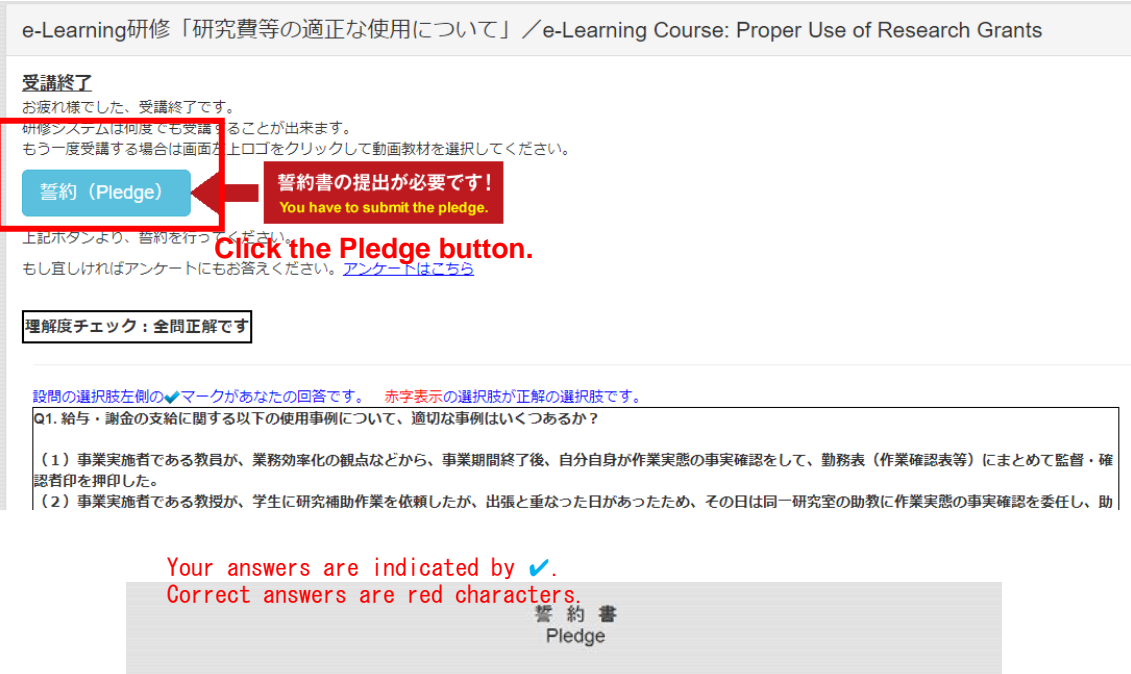

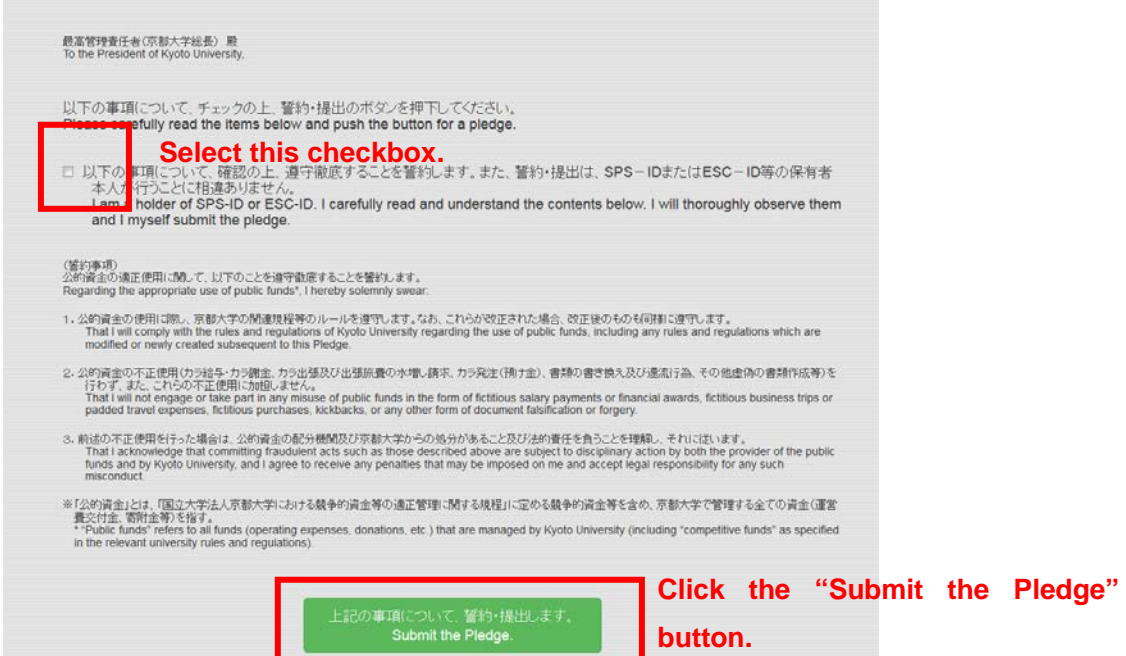

(9) If you forget to submit the pledge after completing the e-learning courses and comprehension tests

- ・You can check your status for the e-learning courses on the "Test Selection" page. Under the button for each test, the date on which you took the course and your test scores (as percentages) are displayed.
- ・If you answered eight or more questions correctly in each of the tests, the "Pledge" button will be displayed on the page. Click the "Pledge" button to access the pledge page, confirm the contents of pledge, and click the "Submit Pledge" button. (Please see "(8) Submitting the Pledge" for the details.)

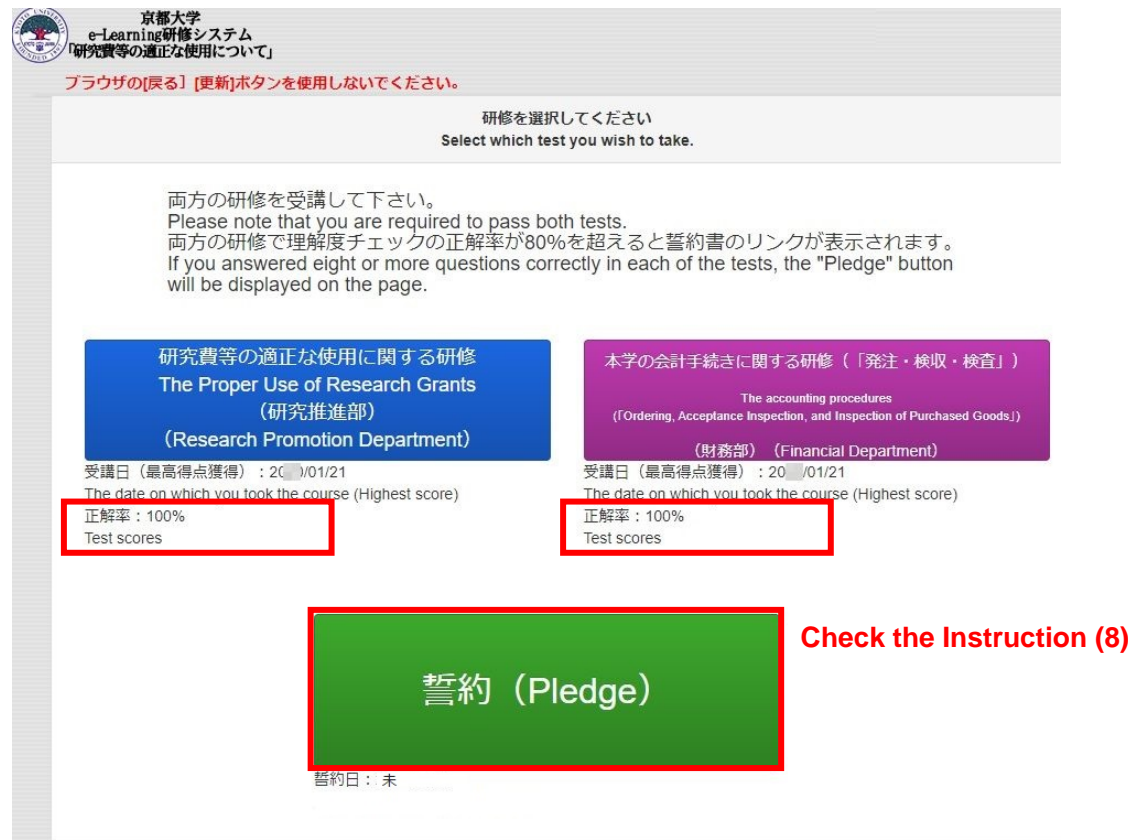

## (10) Others

- You can take this e-Learning course as many times as you would like. Please repeat until you answer more than 8 of the questions correctly.
- Even if you have completed the previous e-Learning course, "Proper Use of Research Grants" (ver.9), and submitted the pledge at that time, you need to take the latest version of the course, "Proper Use of Research Grants" (ver.10), and submit the pledge again.
- If you click the Update buttons'更新'next to "Course Completion Date" and "Pledge Submission Date" displayed at top right, those dates will be updated.
- Click ["Department" "Name"]  $\blacktriangledown$  in the upper right to log out.